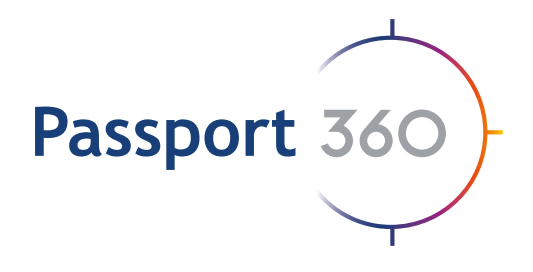

## PPE Manager User Guide

Passport 360 allows companies to control and issue PPE to their employees, contractors and equipment.

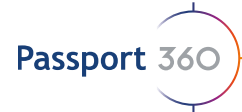

# PPE Manager User Guide

## **Notice**

All rights reserved. No part of this publication may be reproduced, distributed, or transmitted in any form or by any means, including photocopying, recording, or other electronic or mechanical methods, without the prior written permission of the publisher, except in the case of brief quotations embodied in critical reviews and certain other noncommercial uses permitted by copyright law.

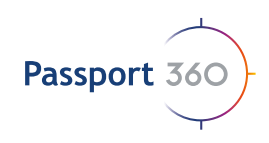

### Table of **Contents**

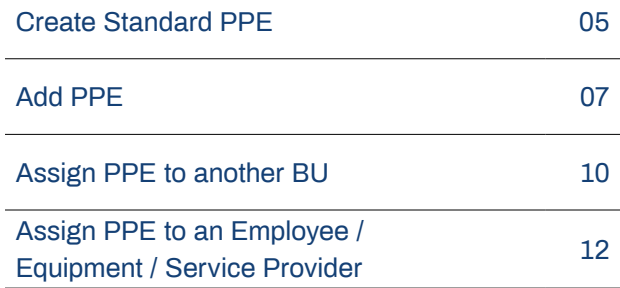

#### **Passport 360**

Waterfront place, 1 Eagle street, Brisbane City

**info@passport360.com**

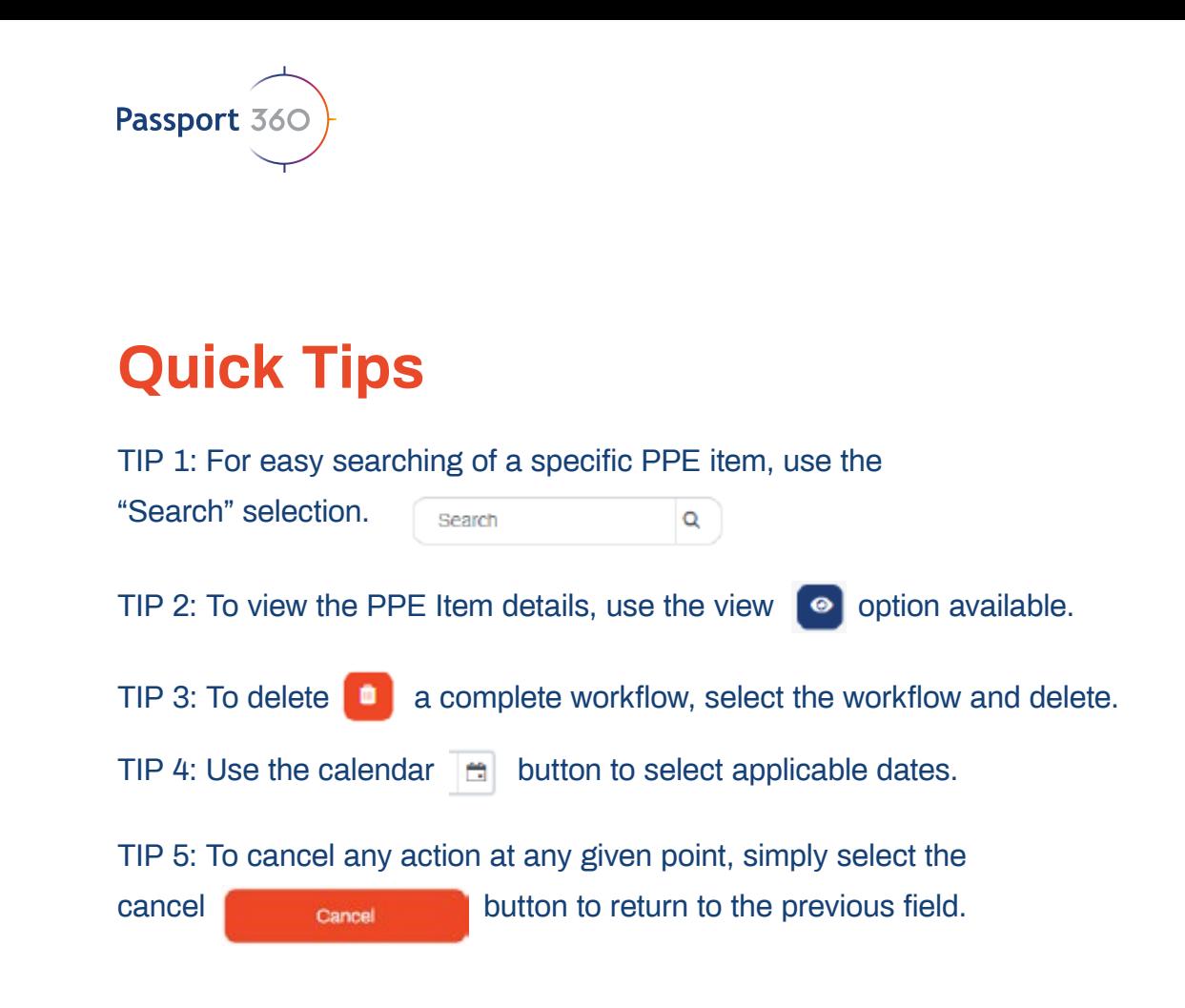

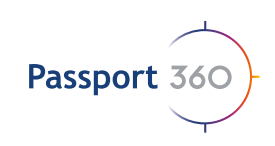

## **Create** Standard PPE

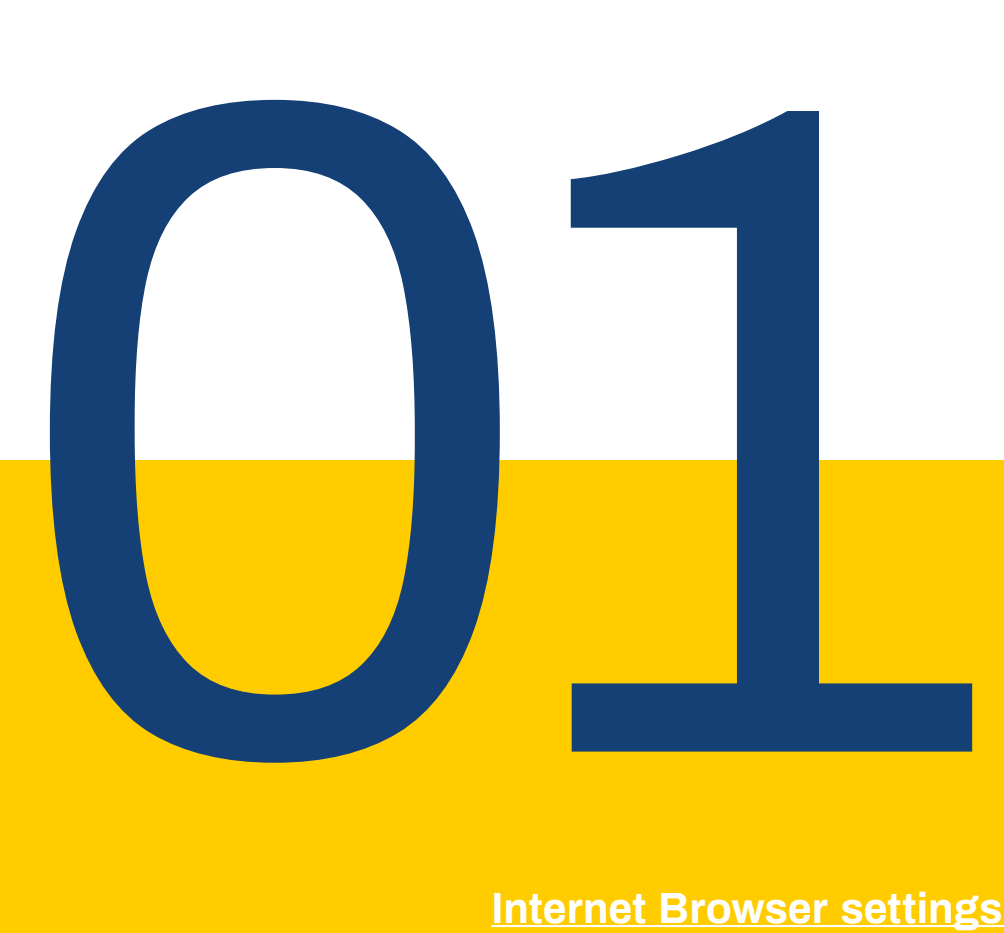

#### **Internet Browser settings**

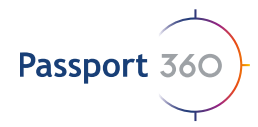

### **1.Create Standard PPE**

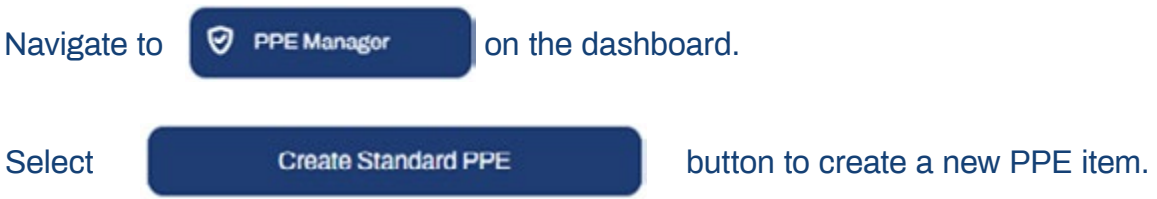

Fill in the required fields. *Note: PPE Standards are created as per the Company standard requirements.* 

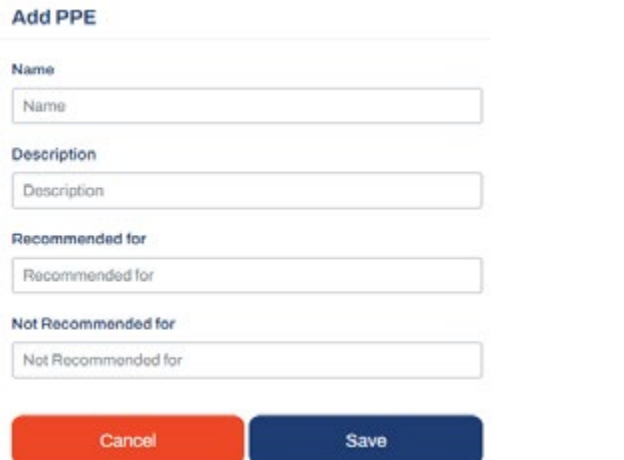

Once you have completed the action, select the save button. Your PPE standards will appear in your listed PPE on the right of your page.

All PPE

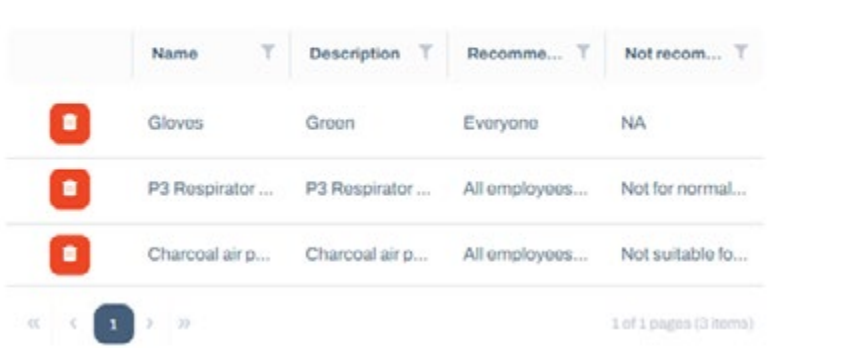

If you want to remove the PPE Standard, select  $\begin{bmatrix} 1 \\ 1 \end{bmatrix}$  the button to remove the item entirely.

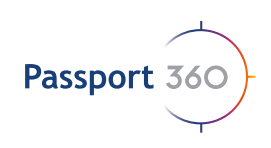

## Add PPE

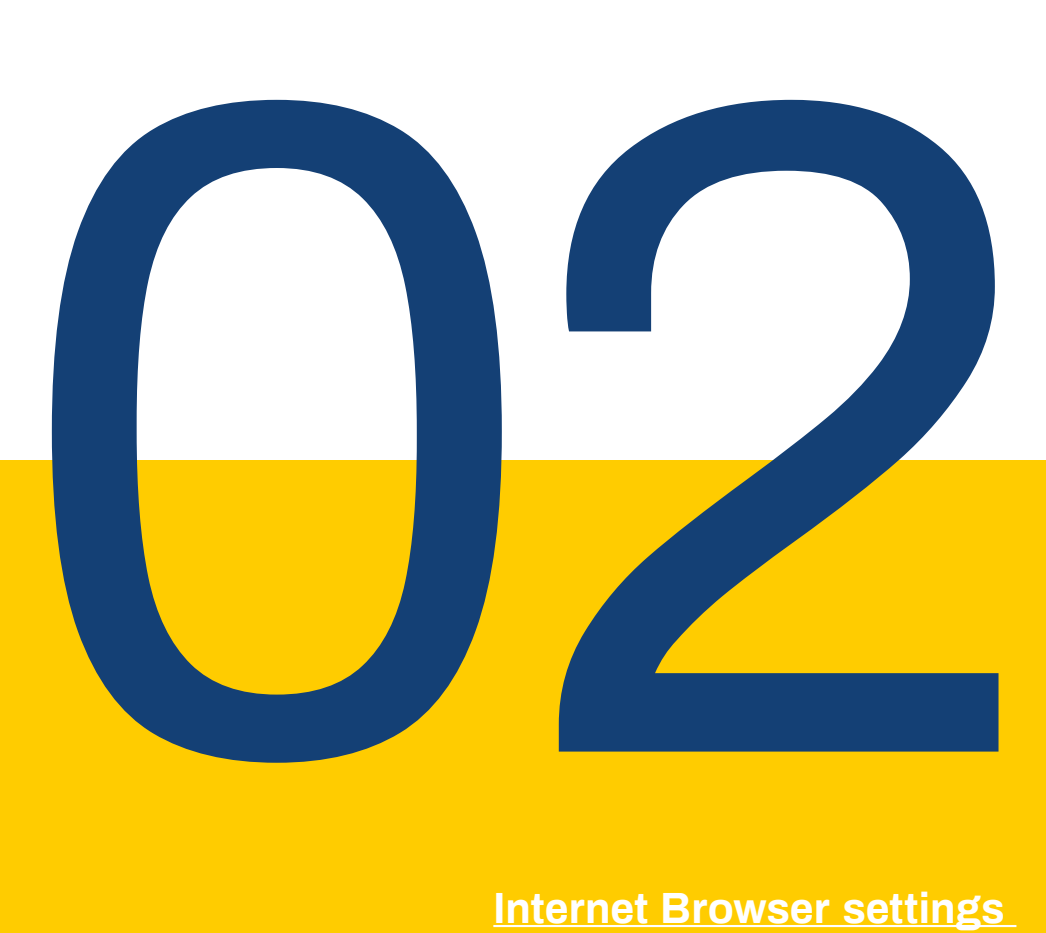

#### **Internet Browser settings**

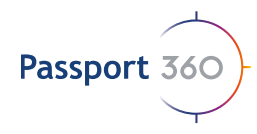

### **2. Add PPE**

Select the  $\leftarrow$   $\leftarrow$   $\leftarrow$   $\leftarrow$   $\leftarrow$  button.

*Note: Your question sets will already be created within the Prequalification phase, so those question sets will already populate in the Enquiries grid. If you would like to add additional question sets, you can do so by going through the same steps mentioned in (1.1)*

Fill in the required fields.

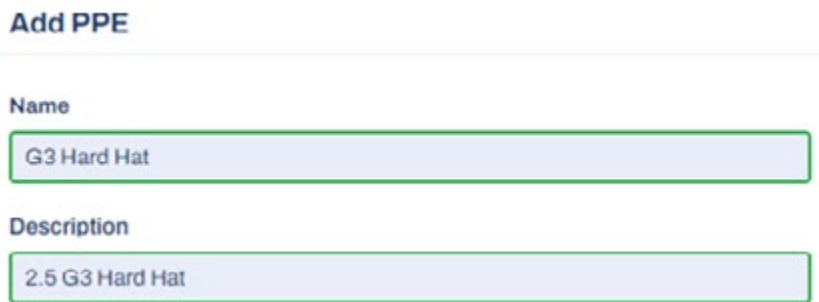

Use the arrow buttons up or down to select the number of units you have, alternatively you can free text the number into the field.

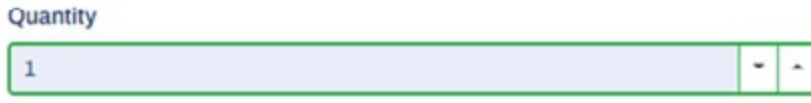

Use the arrow buttons up or down to select the price per unit, alternatively you can free text the price into the field. You can use a point in your pricing. Eg: 10.15

ä

**PPE Price per unit** 

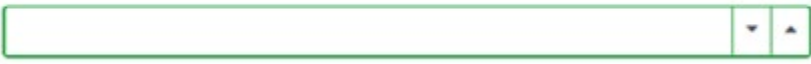

Select an expiry date by using your calendar.

**Expiry Date** 

10/29/2021

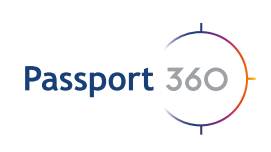

Once complete, select the save button.

Your PPE item will now populate in the PPE listed items. The status coloumn indicates whether a PPE item is valid or if it has expired.

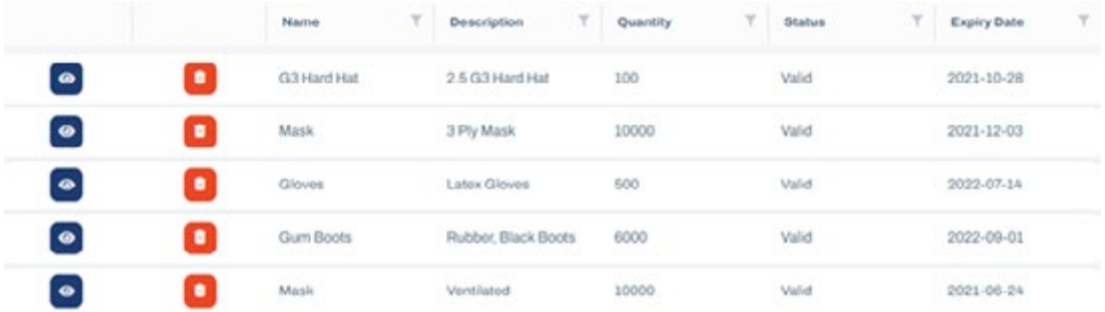

If you need to edit your PPE item, select the  $\bullet$  next to the required item, update the fields and Save

Keep in mind that all information can be edited however the quantity cannot be changes to a number LESS that the amount of PPE already assigned to Employees and / or Equipment.

*Note: If you delete a PPE item, any assignments made against the PPE item will also be deleted.* 

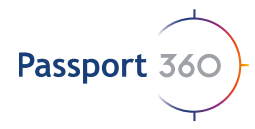

## 3) Assign PPE to another BU

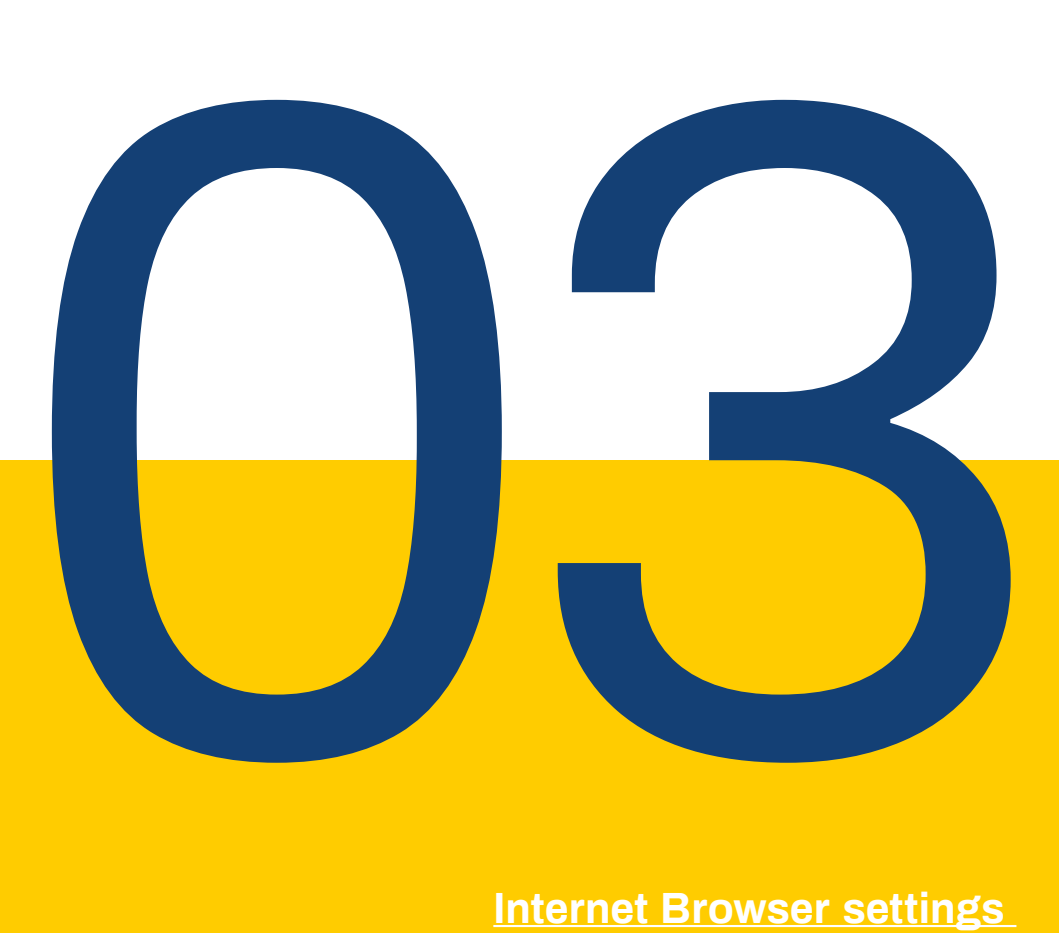

#### **Internet Browser settings**

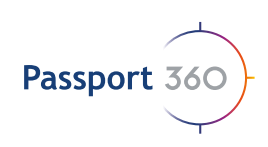

### **3. Award PO after enquiry process**

assigned accordingly.

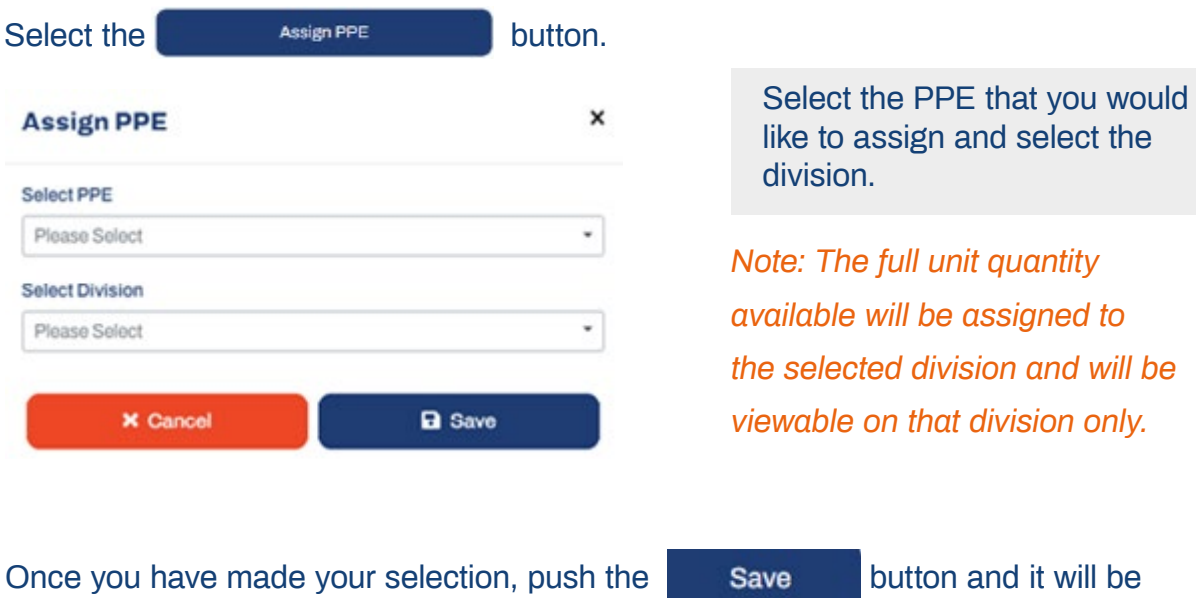

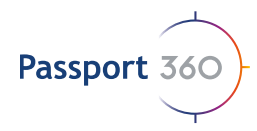

## Assign PPE to an Employee / Equipment / Service Provider

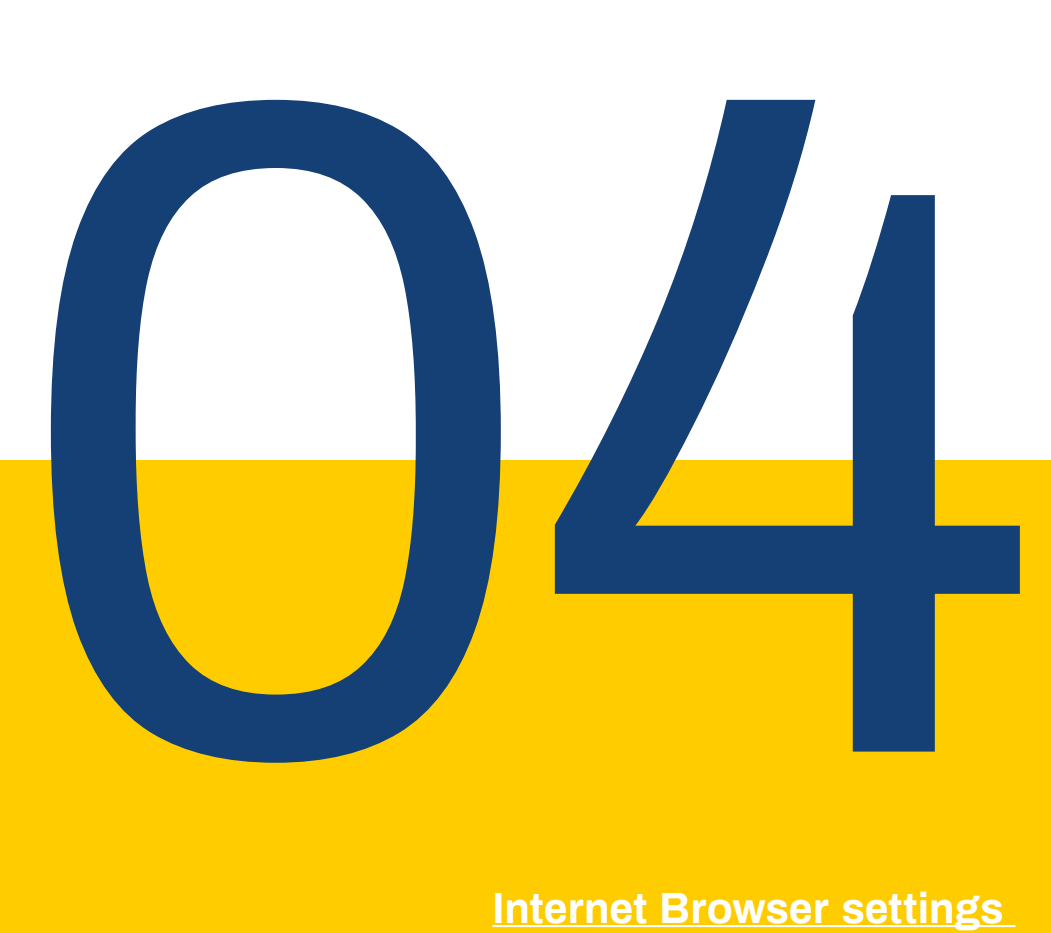

#### **Internet Browser settings**

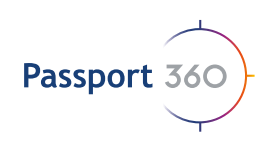

#### **4. Assign PPE to an Employee / Equipment / Service Provider**

If you need to assign PPE to a specific individual or equipment type, view the PPE that you would like to assign and scroll down.

+ Assign Employee To assign an Employee with PPE, Select

Use the dropdown selection available to choose an Employee that the PPE needs to be assigned to, enter the number of days that the PPE Item is valid for and when complete, select save.

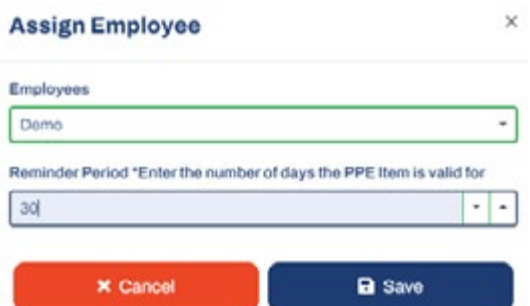

*Note: If a reminder period is selected, an email notification will be sent within the stipulated number of days to notify the User of the expiry.* 

The same steps are taken when assigning your PPE to Equipment and your Service Providers, by simply selecting the  $\Box$  + Assign Equipomet  $\Box$  and the  $\Box$  + Assign Service Provider  $\Box$  button.

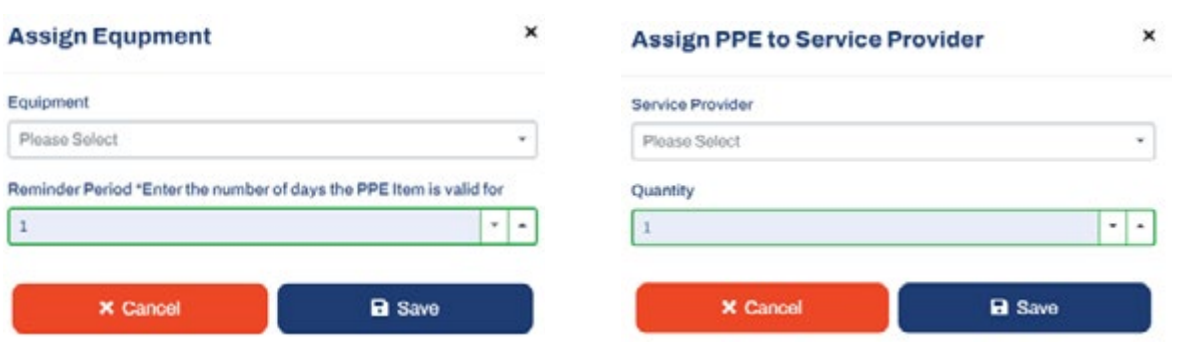

*Note: When assigning PPE to your Service Providers, it will ask you to select an amount to be issued to the Service Provider. Your quantity displayed in the listed PPE items will then display that amount "less". E.g. 3/500 – meaning 3 items out of 500 items are issued.* 

### Learn more: www.passport360.com

*Find us on the Microsoft Appsource and the Azure Marketplace* 

www.passport360.com